1. Start Winflector Client (WFC) GUI Virtual Terminal  $\times$ B Instruction for installing the Winflector  $\left| \frac{1}{2} \right|$ Server name or IP: 68.45.18.40  $\overline{\smile}$  Add Delete Client and login credentials supplied Login Applications separately. Logging in will connect you User to Winflector server. (If fail to connect, first check your internet connection; if Ed47404 Login: still cannot connect, contact Ed Password:  $0000000$ Greenebaum.) Domain Save password Advanced menu Close Log in GUI Virtual Terminal  $\Box$  $\times$ や  $\rightarrow$ Server name or IP: 68.45.18.40 Add Delete |  $\vee$ 2. First time only, before logging in, click Login Applications Transmission Printers COM Ports Options Other Debug Settings on Advanced Menu and choose printer Map printers settings as shown. Return to Simplified Server printers visible Menu. Set terminal default printer on the server Set Winflector PDF printer as default on the server  $\bigcirc$  Printing via EMF using memory  $\smallsmile\overline{\phantom{a}}$  colors ● Printing via bitmaps using  $|2\rangle$ Run Application Simplified menu Close GUI Virtual Terminal  $\times$ ド  $\blacktriangle$ Server name or IP: 68.45.18.40  $\Box$ Delete Add Login Applications 3. After login, this screen will show you Working directory: the icon for the database application: Parameters: CRS mgt. Double click to run. (A batch program will run in a black window  $\mathcal{F}$ before CRS mgt runs.)CRS mgt Run Application Advanced menu Close

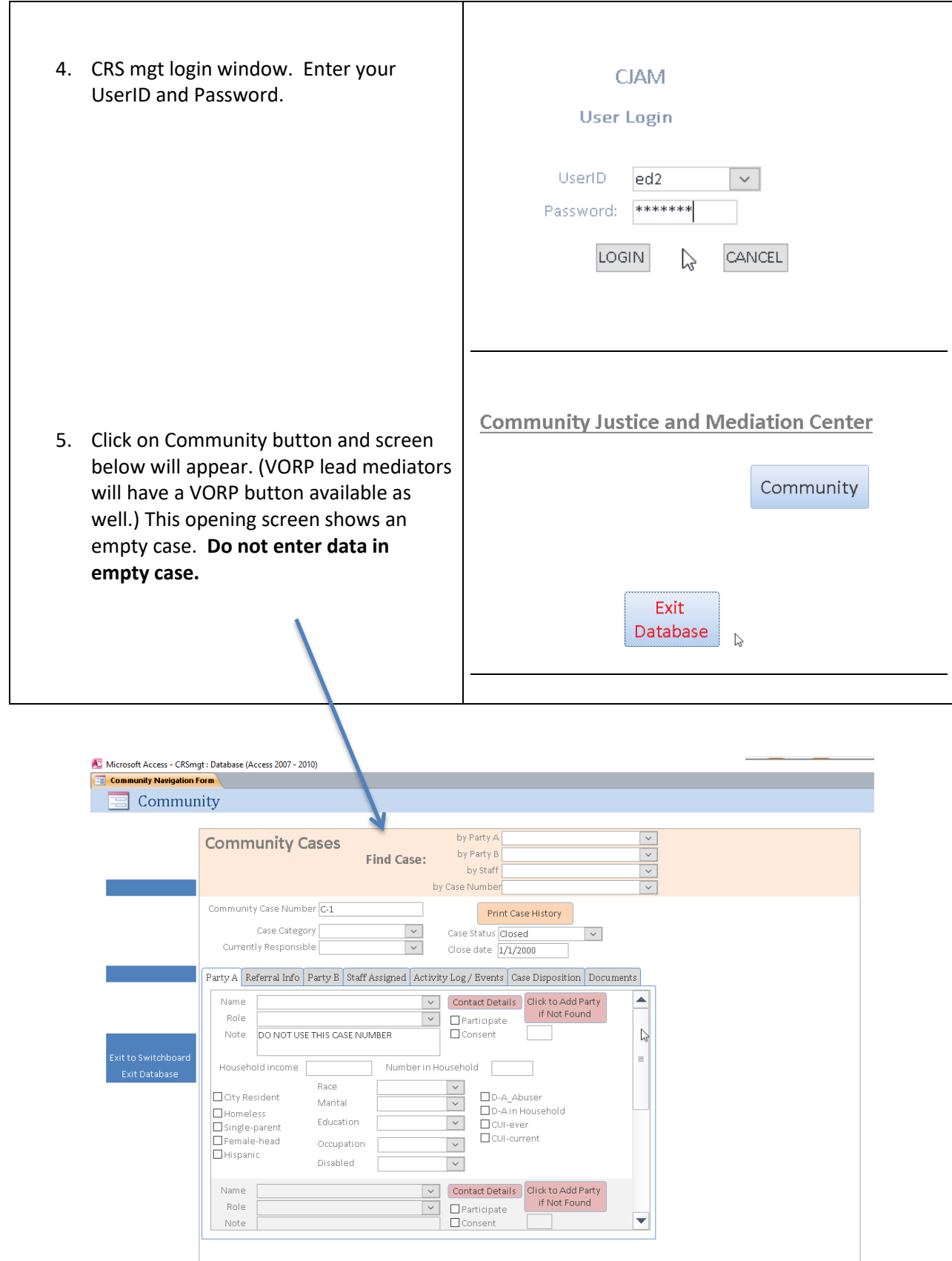

**6. Entering data for your case:** a. Enter case number Daty Resident<br>Discondess<br>Discoge-parent<br>Distiganic<br>Distiganic Community Cases w Kum in Find Case by **Note** Role Note Role Case Number field. **Referral Info Party B Staff Assigned** ntiy Respo Case Category esto. (Drop down list will Kristian Logan Smith Plaintif puak. show cases to BOQ) insert which you have uscon  $\overline{\mathcal{L}}$ š Lead mediator been assigned.) b. Fields above tabs iners ă Find Case: will have been filled **State**<br>**BO Currently English United** in by staff.  $\frac{1}{2}$  $\left| \left| \right| \right|$  $\epsilon$  $\left\langle \cdot \right\rangle$ **7. Party A and B tabs:**  DParticipal<br>Diconsent **D**Partis Log/Events Case Disposition Contact Detail by Party B by Party A by Staff date a. Information for Dow Do.A atus closed Dou-ever **Downh** Print Case Hi STOZ/OT/TT known clients will ķ  $\mathbb{R}$ have been entered by staff. **b.** Additional clients may need to be g  $\langle$ entered. The drop down list shows  $\boxed{\equiv \; \mid \; \blacktriangleright}$ those related to parties who should be included. Since this is tricky, **ask staff or the case manager to do this**   $\overline{\mathcal{E}}$ Last Rameses **for you.** Imani nder Female  $\overline{\mathbf{v}}$ 8. **Accessing Client Client History** Note: DOB **Contact**  Address 1 404 W. Kirkwood Ave Thurs/Fri evenings after **Information** 7pm Address<sub>2</sub> City Bloomington a. Click on Contact State Indiana Cancel Details button. Zip 47403 b. Update contact Telephone 1 317-400-0189 Exit information as Telephone 2 needed. Email *irameses@indiana.edu* c. The Note field contains client information not particular to this case.

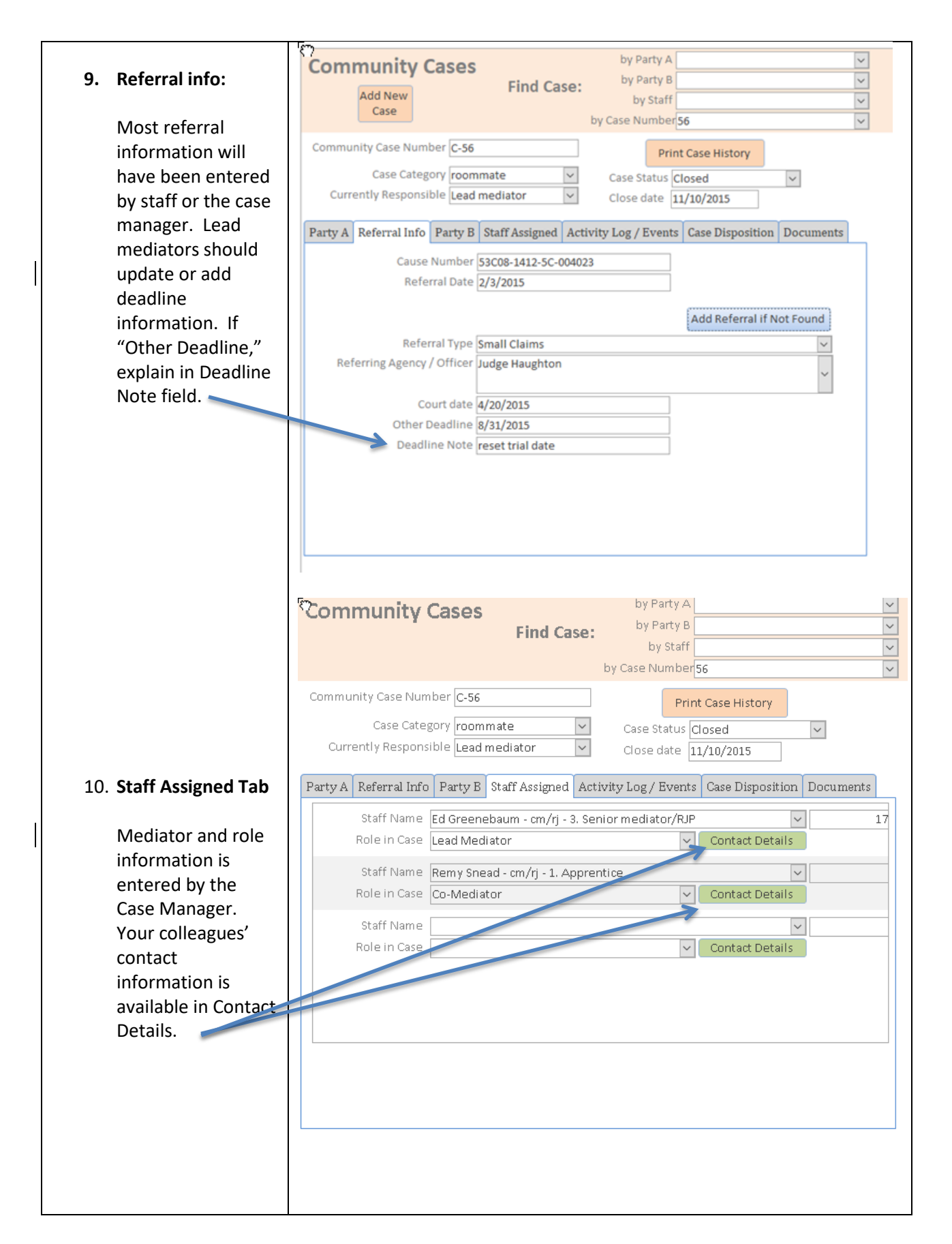

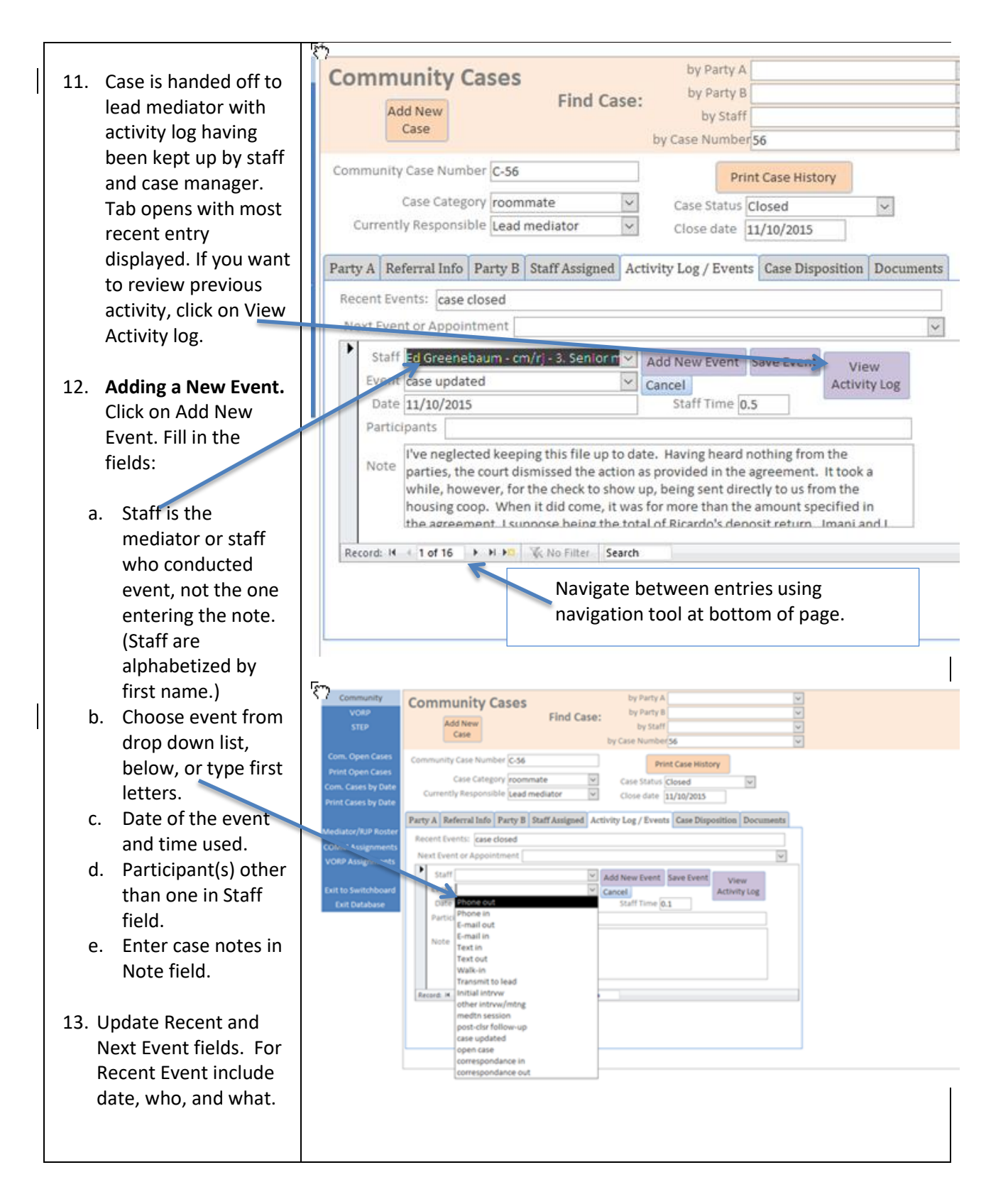

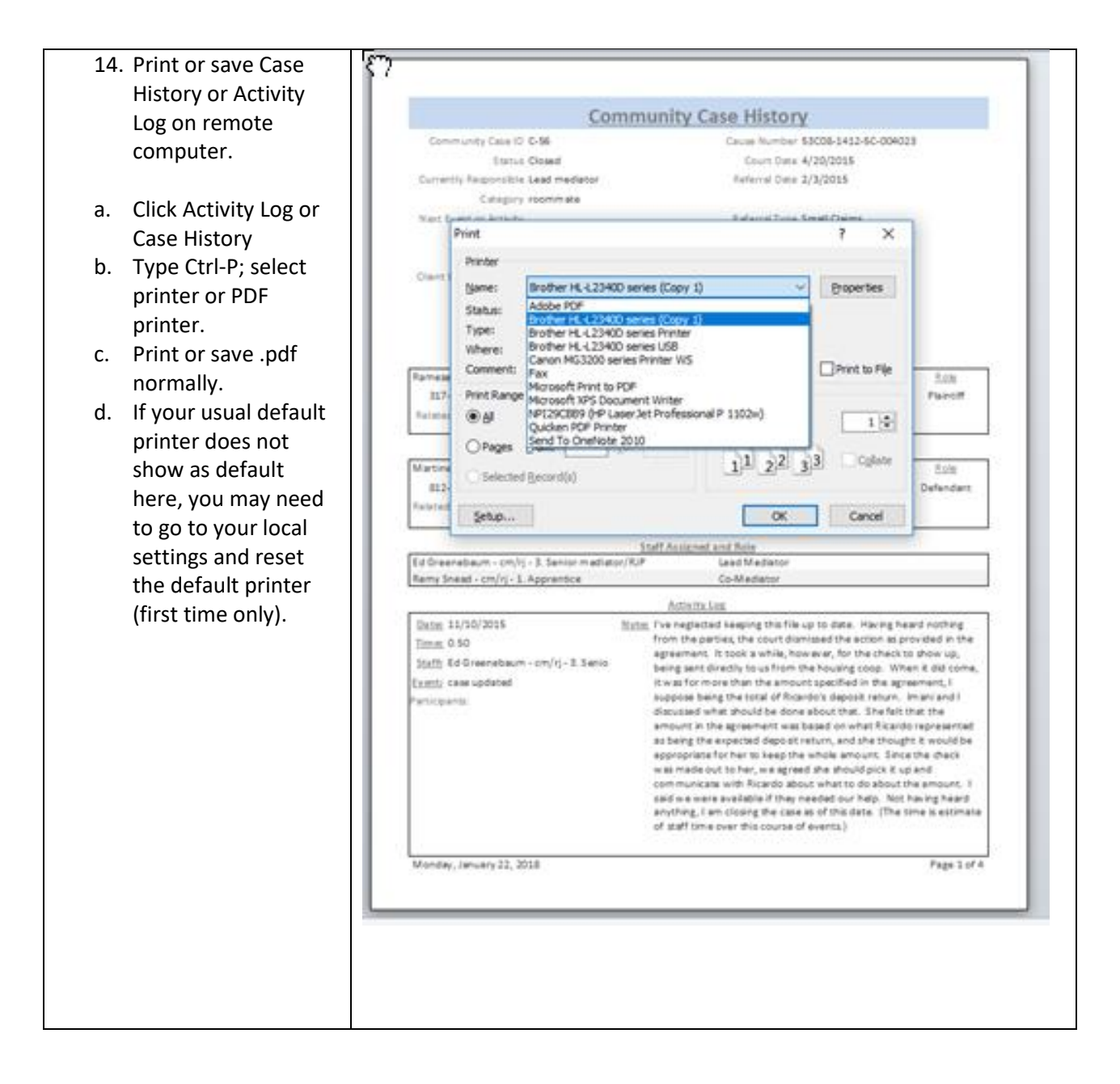